# **TextBridge OCR for Windows**

## **Version 1.0 Release Notes**

Copyright (c) 1993 Xerox Imaging Systems, Inc. Portions of this product copyright (c) 1990, 1991, 1992, 1993 Pixel Translations, Inc. Portions of this product copyright (c) 1993 Mastersoft Corp.

Please read this document for up-to-date information on **TextBridge**™ OCR for Windows, Version 1.0. Specifically, these topics are presented:

- -- DOS 6.0 MemMaker on 4Mb systems
- -- TextBridge supported scanners
- -- TextBridge scanner driver setup
- -- Datacopy scanner notes
- -- Other scanner notes
- -- Application notes

## **DOS 6.0 MemMaker on 4Mb Systems**

One feature of DOS 6.0 is MemMaker, a utility that optimizes memory (RAM) usage by changing the way device drivers and programs use memory. MemMaker frees conventional memory by loading some device drivers and other memory-resident programs into the upper memory area.

However, if you are running TextBridge on a PC equipped with only 4 megabytes of RAM, **do not run MemMaker**. TextBridge is unable to run properly on such systems.

If you have already run MemMaker, restore your original CONFIG.SYS and AUTOEXEC.BAT files (the ones in use before you ran MemMaker). Then restart your computer. You should then be able to install and run TextBridge successfully.

Note that TextBridge can run on MemMaker-configured PCs, provided the computer is equipped with 8Mb (or more) of RAM.

## **TextBridge Supported Scanners**

With this release of software (version 1.0), TextBridge supports the following scanners:

- -- Apple OneScanner
- -- Datacopy GSplus
- -- Datacopy 730GS
- -- HP (Hewlett Packard) IIP
- $-$  HP IIC
- -- HP ScanJet Plus
- -- HP Scanners with AccuPage Technology (ScanJet Plus, IIP and IIC)
- -- Microtek ScanMaker II
- -- UMAX UC-630 scanner with the GSII-PC card
	- (Note: the Envision ENV6100 scanner is based on this model)

Several other scanners not formally supported in this release of software may work. These are the Datacopy 730 and 830 models (flatbed only) and the HP ScanJet.

## **TextBridge Scanner Driver Setup**

To install the TextBridge scanner driver for your scanner, complete the following steps.

- **Note** Before completing these steps, follow the manufacturer's instructions for installing and testing your scanner on your PC. This typically involves installing a scanner card in your PC, cabling the scanner, installing a system-level driver (.sys file), and running a test program or application provided by the manufacturer. Once you get the scanner to work independently of TextBridge, complete the following procedure. If you own a Datacopy GSplus or 730GS scanner, refer to the next section, "Datacopy Scanner Notes" for additional information.
- **1** Double-click the Scanner Setup program installed with TextBridge in the TextBridge OCR program group window. This displays the Scanner Setup window.
- **2** Select the **Setup...** command from the Scanner menu. A Scanner Setup dialog appears with an **Add...** button.
- **3** Click the Add... button. A dialog asks you to insert a disk containing the drivers. The TextBridge installation (SETUP.EXE) program has already moved the drivers (.PXW files) to a directory named DRIVERS under the TextBridge installation directory.
- **4** Enter the DRIVERS pathname (e.g., C:\TXBRIDGE\DRIVERS) and click OK. An Add Scanner dialog appears with the full list of supported drivers.
- **5** Click the scanner driver for your scanner, then click OK. (Refer to "Other Scanner Notes" later in this document for information about setting the SCSI ID for some scanners.)
- **6** After you have added the scanner driver, you can select **Test...** from the Scanner menu to scan a page from the platen.
- **7** When you are done with Scanner Setup, pull down the File menu and select Exit. You can now run TextBridge with your scanner.

## **Datacopy Scanner Notes**

If you own an XIS Datacopy GSplus or 730GS scanner, read this section for information about the following topics:

- -- Datacopy system-level drivers for TextBridge compatibility
- -- Datacopy 111 card configuration
- -- Using Datacopy drivers with DOS 6.0
- -- GSplus Ready light and ADF issues

#### **Datacopy system-level drivers for TextBridge compatibility**

When you run the TextBridge SETUP program to install TextBridge, it installs a directory named DATACOPY in the TextBridge installation directory. This directory contains system-level drivers for the 730GS and GSplus scanners, and a **MANIFEST.WRI** file (in Microsoft Write format) that instructs you in the installation of these drivers. If you plan to use TextBridge with the supported Datacopy scanners, you must install these system-level drivers. If you are a 730GS owner, you may also want to refer to the next section, "Datacopy 111 card configuration."

#### **Datacopy 111 card configuration**

If you are using a 730GS scanner, the interface card in the PC is the Datacopy 111 card. This card was configured with 2E8 as the default port I/O address. If you need to change this address, you will have to do the following:

- -- correctly reference the card's new port I/O address in the CONFIG.SYS file
- -- power down your PC
- -- remove the card
- -- change the DIP switches on the card to the new address (see the legal address table below)
- -- reinstall the card, and power up your PC

For example, if you change the port I/O address to 218, the DEVICE statement in your CONFIG.SYS file should look like:

DEVICE=C:\TXBRIDGE\DATACOPY\XISDCP30.SYS BASE=218

Following are legal addresses for the DIP switches and the switch locations for each address. (Only switches to be placed in the ON position are noted; other switches should be in the OFF position.)

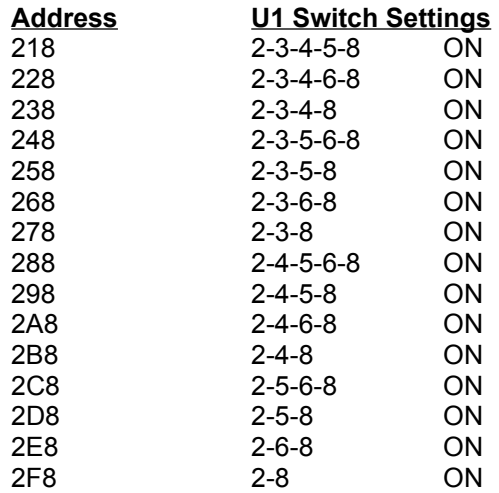

**Using Datacopy drivers with DOS 6.0**

Datacopy system-level drivers that work with TextBridge are of an older design and work only in conventional memory. They DO NOT run in high, or upper, memory (via the "DEVICEHIGH=" statement in CONFIG.SYS).

If you have one of these drivers loaded, and run DOS 6.0 MemMaker, it will generate an error message advising you that the driver does not load into high memory.

Note that you should **not** use MemMaker at all if you are running TextBridge on a 4Mb system. See the section earlier in this document entitled, "DOS 6.0 MemMaker on 4Mb systems."

#### **GSplus Ready light and ADF issues**

Make sure the GSplus is powered up and the Ready light is on before running TextBridge. Otherwise, TextBridge will not detect the scanner. If this happens, quit TextBridge, make sure the GSplus Ready light is on, then start TextBridge again.

The system-level driver for the GSplus scanner is designed to scan from the automatic document feeder (ADF), as long as a page is in the feeder. Even if the Use Automatic Document Feeder switch is off in the TextBridge Scanner Settings dialog, scanning will occur from the ADF if a page is loaded.

**Caution** If you encounter a paper jam while scanning from the GSplus ADF, you should save the document immediately, then correct the paper jam. When TextBridge displays the Add More Pages dialog, click End. Then in the Save As dialog, save the recognized text to the desired text format. After you have saved the document, power cycle the scanner. Otherwise, you may lose scanned data.

## **Other Scanner Notes**

This section discusses several points relating to the Microtek, UMAX, Envision, and HP scanners.

#### **Microtek ScanMaker II**

In the TextBridge Scanner Setup program, you can specify the SCSI address and port I/O address of the Microtek scanner. After adding the scanner to the list in the Scanner Setup dialog, click the Setup... button. Another dialog appears enabling you to specify the correct SCSI address and port I/O address. Refer to the Microtek documentation for information about determining the correct entries.

Another issue with the Microtek scanner involves the Scanner Settings dialog in TextBridge, specifically the Use Automatic Document Feeder option. Because of the design of the Microtek system-level driver, TextBridge is unable to poll the scanner to determine whether it has an ADF attached to it.

Thus, the Use Automatic Document Feeder option is always available. If you select this option, and your scanner does not have an ADF, TextBridge will generate an ADF Empty error message.

Go back into Scanner Settings, turn the Use Automatic Document Feeder option OFF, then start the process again.

### **UMAX UC-630 scanner with the GSII-PC card**

Like the Microtek scanner, you can specify the SCSI address and port I/O address of the UMAX scanner in the TextBridge Scanner Setup program. After adding the scanner to the list in the Scanner Setup dialog, click the Setup... button. Another dialog appears enabling you to specify the correct SCSI address and port I/O address. Refer to the UMAX documentation for information about determining the correct entries.

Another issue with the UMAX scanner involves the Scanner Settings dialog in TextBridge, specifically the Use Automatic Document Feeder option. Because of the design of the UMAX system-level driver, TextBridge is unable to poll the scanner to determine whether it has an ADF attached to it.

Thus, the Use Automatic Document Feeder option is always available. If you select this option, and your scanner does not have an ADF, TextBridge will generate an ADF Empty error message.

Go back into Scanner Settings, turn the Use Automatic Document Feeder option OFF, then start the process again.

#### **Envision ENV6100 scanner**

The Envision ENV6100 scanner is based on the UMAX UC-630 scanner. Thus, all information in this release note regarding the UMAX UC-630 applies to the Envision ENV6100 scanner, as well.

When you use the TextBridge Scanner Setup program to add the Envision scanner driver, select the entry for the UMAX UC-630 scanner.

#### **HP Scanners with ADFs**

The Hewlett-Packard system-level driver for the HPIIp, IIc, and ScanJet Plus scanners is designed to scan from the automatic document feeder (ADF), as long as a page is in the feeder. Even if the Use Automatic Document Feeder switch is off in the TextBridge Scanner Settings dialog, scanning will occur from the ADF if a page is loaded. However, only one page will be scanned, and TextBridge then displays the Add More Pages dialog.

If you intend to scan a multiple-page document using the ADF, make sure that the ADF switch is ON in the Scanner Settings dialog.

**Caution** If you encounter a paper jam while scanning from the an HP scanner ADF, you should save the document immediately, then correct the paper jam. When TextBridge displays the Add More Pages dialog, click End. Then in the Save As dialog, save the recognized text to the desired text format. After you have saved the document, power cycle the scanner. Otherwise, you may lose scanned data.

## **Application Notes**

This section provides tips and suggestions for using TextBridge that are not included in the standard documentation set. Please read the information in this section before using TextBridge.

**> Alt+F4/Close behavior.** Like other Windows dialogs, TextBridge dialogs provide a system menu in the upper left corner. When using the system menu with TextBridge screens, you should be aware of the behavior of the Close (Alt+F4) command, especially in the Main dialog's system menu.

From the Main dialog, Close works differently depending on whether you have already processed one or more full pages of a document.

If you have processed less than one full page, selecting Close simply cancels all processing and closes TextBridge. If you have processed at least one full page, when you select Close, TextBridge first displays the Save As dialog to allow you to save recognized text to that point. When you finish in the Save As dialog, TextBridge immediately closes.

**> Recommended Page Limit Message.** TextBridge is not designed as a high-volume OCR production system. Because of possible Windows memory limitations, TextBridge has a recommended maximum page limit of 50 pages. If you attempt to process more than 50 pages to the same document, TextBridge displays an advisory message:

Recommended limit of 50 pages reached. Save the document now?

At this stage, you can click either Yes or No in the message dialog. If you click Yes, the Save As dialog appears, and you can save your document to a formatted text file.

If you click No in the message dialog, TextBridge will continue processing pages. However, you proceed at your own risk. If TextBridge runs out of Windows memory, a fatal error will be generated and you will lose all the text you had recognized to that point.

- **> Auto Page Segmentation and Ignore Photos/Halftones.** If you want to process a multicolumn document that contains photos/halftones, select Auto Page Segmentation. If you are processing a single-column document with halftones, select only Ignore Photos/Halftones. In the Preferences dialog, when you select Auto Page Segmentation, the Ignore Photos/Halftones option is dimmed (becomes unavailable). This is because the Auto Page Segmentation feature includes the Ignore Photos/Halftones pre-process. You should NOT use the Auto Page Segmentation feature on single-column documents, particularly if they contain tabular material.
- **> De-installing TextBridge.** Chapter 2 of the TextBridge User's Guide provides a procedure for de-installing TextBridge. One TextBridge-related file that is not described in this procedure is OCRSRV.INI. This file is located in the C:\WINDOWS directory and should be de-installed along with other TextBridge files.

- **> Word for Windows conversion.** When you select Word for Windows as the output conversion in the TextBridge Save As dialog, TextBridge converts the recognized text to RTF (Rich Text Format), which you can import to any version of Word for Windows. In Chapter 1 of the TextBridge User's Guide, Table 1-1 erroneously lists the Word for Windows conversion file extension as **.DOC**. It is actually **.RTF**.
- **> TextBridge DDE Error when the TextBridge application is running.** If you run the TextBridge application, then in Word for Windows 2.0 try to run the TextBridge DDE command, **Scan/OCR...**, Word generates the following error:

Fatal OCR server error: - 2999

Click OK in the error dialog box, then switch to and exit the TextBridge application. Switch back to Word, then run Scan/OCR... again.

- **> TextBridge DDE Main Dialog modal behavior.** When you run the Scan/OCR... command in Word for Windows 2.0, the TextBridge DDE Main dialog appears as a modal dialog. When your mouse arrow is inside the Main dialog, you can start TextBridge operation or Exit the utility. When your mouse arrow is outside the Main dialog, and in some other part of the Word window, you are unable to execute any other Word commands. When you Exit the utility, or TextBridge DDE finishes a recognition operation, your mouse returns to active status in the Word document.
- **> Bitmap preprocessing error: 690.** This error is generated when you attempt to recognize a TIFF file that is outside the supported range of resolutions that TextBridge can recognize. TextBridge can recognize TIFF files of 200-by-100, 200-by-200, 300-by-300, and 400-by-400 dots per inch. Note that when TextBridge opens a TIFF file, it checks the horizontal and vertical resolutions and attempts to round them to the closest of 100, 200, 300, or 400 before processing. Thus, if your TIFF file were, for example, 325-by-325 dpi, TextBridge would map it to 300-by-300 dpi and be able to read it. Similarly, if your TIFF file were 150-by-125 dpi, TextBridge would map it to 200-by-100 dpi and be able to read it. However, if your TIFF file were, for example, 125-by-125 dpi, TextBridge would map it to 100-by-100, and then would generate the error.
- **> Insufficient memory error: 683.** In rare instances, when you direct TextBridge to read a large, high-resolution TIFF file, it can generate an "out of memory" error. If this happens, you can try closing other applications in Windows, or increasing the amount of permanent virtual memory (swap space) on your PC. Exit from, and restart, Windows, then try to recognize the file again. (Refer to Chapter 2 of the *TextBridge User's Guide* for tips about optimizing your PC for use with TextBridge.)
- **> Conversion error.** During text conversion (after you click OK in the Save As dialog), if you have insufficient disk space to save the recognized, TextBridge generates a "Conversion error" and redisplays the Save As dialog. At this point, specify a drive that has sufficient space to save the recognized text.

**> Error Messages.** If you receive an error message that is not described in Appendix A of the *TextBridge User's Guide*, and you cannot resolve the problem, call Xerox Imaging Systems' TextBridge Customer Support at (800)-880-8806.